# **Phaser® 3635MFP** Краткое руководство по использованию

Версия 3.2 11.01.08

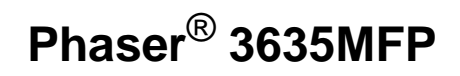

## Краткое руководство по использованию

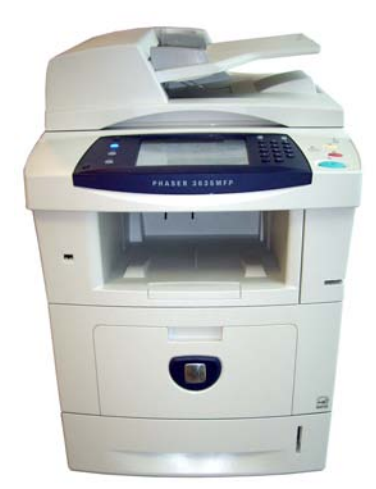

۰

# **Phaser® 3635MFP Краткое руководство по использованию**

Благодарим за приобретение Phaser 3635MFP. Если вы будете следовать приведенным ниже инструкциям в данном руководстве, вы сможете успешно:

Подключить Phaser 3635MFP Настроить Phaser 3635MFP Установить дополнительные компоненты Использовать Phaser 3635MFP

### **Содержание**

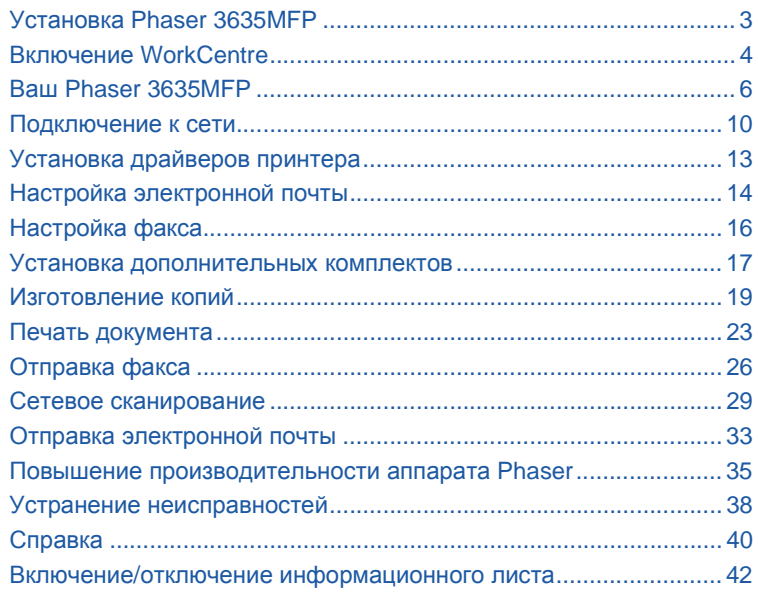

Информация о безопасности, нормативная информация, сведения о соответствии экологическим нормам, незаконном копировании, вторичной переработке и утилизации изделия содержатся в соответствующих разделах руководства пользователя.

Если требуется более подробная информация о функциях аппарата, см. компакт-диск с руководствами для пользователей и системных администраторов.

Информация о поддержке изделий и о том, как заказать расходные и печатные материалы, содержится на веб-сайте Xerox по адресу *www.xerox.com/support***.**

*Подготовлено и переведено:*

*Xerox GKLS European Operations Bessemer Road Welwyn Garden City Hertfordshire AL7 1BU ENGLAND*

© Xerox Corporation, 2008. Все права защищены.

Защита авторских прав распространяется на все формы и виды материалов и информации, которые подлежат таковой защите в соответствии с действующими правовыми и законодательными нормами, включая, без каких-либо ограничений, материалы, являющиеся продуктами программного обеспечения и отображаемые на экране, например, пиктограммы, экранные страницы, графические изображения и т.п.

Все упоминаемые в данном документе названия изделий Xerox являются товарными знаками Xerox Corporation. Настоящим признаются упоминаемые здесь товарные знаки других компаний. Приведенная здесь информация справедлива на момент опубликования. Xerox оставляет за собой право изменять ее в любое время без предварительного уведомления. В последующие издания этого документа будут вноситься изменения и технические уточнения.

Самая последняя информация содержится на сайте *www.xerox.com/support*.

# **Установка Phaser 3635MFP**

- 1 Распакуйте аппарат и все прилагаемые к нему компоненты, найдите инструкции по установке.
- $\overline{2}$ Следуя этим инструкциям, соберите аппарат и его компоненты. В результате получится одна из следующих конфигураций.

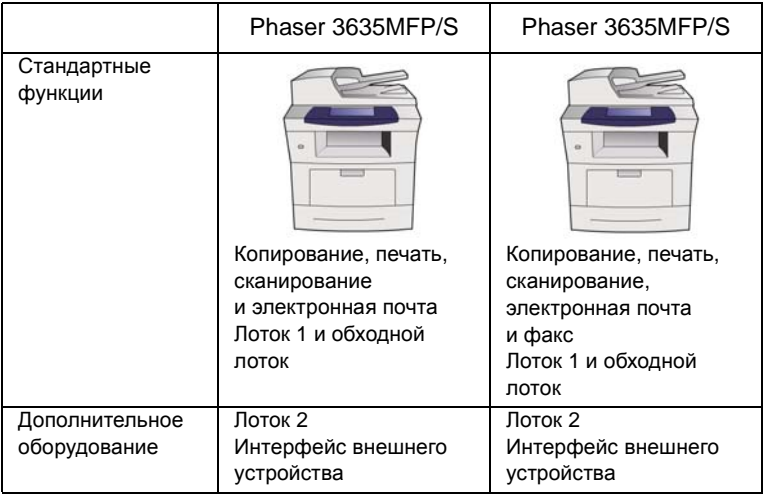

Кроме этого, прилагается следующее:

Кабель питания, компакт-диск с документацией для пользователей, компакт-диск для системных администраторов, компакт-диск с драйверами принтера, краткое руководство по использованию (данное издание), картридж принтера, наклейки для панели управления, ключ включения аппарата и телефонный кабель (только для модели Phaser 3635MFP/X с факсом).

# <span id="page-7-0"></span>**Включение WorkCentre**

Собранный аппарат сначала нужно сконфигурировать. Это делается с помощью ключа разблокировки аппарата при его первом включении.

Ключ разблокировки поставляется вместе с аппаратом в пластиковом футляре. Для конфигурации аппарата выполните следующие процедуры:

*1* Возьмите футляр с **ключом разблокировки аппарата**. Удалите пластиковую карточку и аккуратно выдавите ключ.

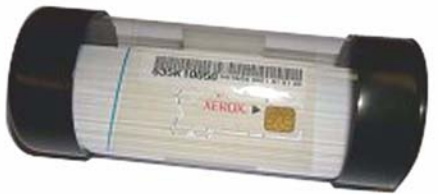

**Ключ разблокировки аппарата**

- *2* Подсоедините один конец кабеля питания к аппарату, другой к подходящей розетке.
- *3* Включите питание аппарата.
- *4* Вставьте ключ разблокировки в гнездо чтения карт, которое расположено с левой стороны аппарата.

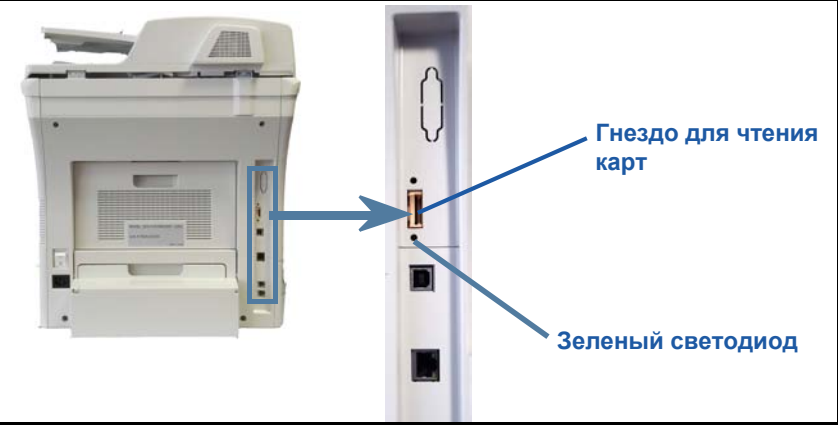

- *5* Появится экран *Язык по умолчанию*. Выберите язык и затем нажмите **Сохранить**.
- *6* Появится экран *мастера установки*. Нажмите кнопку **Далее**.
- *7* Появится экран *Настройки разблокировки машины*. Выполните инструкции, которые появляются на экране.

**ПРИМЕЧАНИЕ.** *Если зеленый светодиод перестанет мигать и начнет светиться ровным светом (около 10 секунд), значит конфигурирование выполнено успешно.* 

*8* Выньте ключ разблокировки и выберите на дисплее команду **Далее**.

- *9* Появится экран *Формат бумаги по умолчанию*. Выберите A4 или 8,5 x 11 дюймов и нажмите **Далее**.
- *10* Появится экран *Телефон сервисной службы и заказа расходных материалов*. Введите **Телефон сервисной службы** и **Тел. для заказа расх. материалов** и нажмите **Далее**.

**ПРИМЕЧАНИЕ.** *Это только для справки. Данные поля вы можете оставить пустыми, если у вас нет информации.* 

- *11* Следующие 4 экрана позволяют вам установить **Формат даты**, **Дату**, **Формат часов** и **Время**. Следуйте инструкциям для введения информации и выбирайте **Далее** на каждом из экранов.
- *12* Появится экран *Поздравляем!*. Это означает, что вы успешно прошли этап системных настроек мастера установки. Для продолжения нажмите **Закончено**.

**ПРИМЕЧАНИЕ.** *Иногда будут появляться окна с просьбой ввести код пачки страниц. В этом случае узнайте этот код у представителя службы поддержки клиентов.*

- *13* Во время активации настроек конфигурации отображается экран *Выполняется самопроверка машины*. По завершении появляется экран *Основное копиров.* Теперь аппарат готов к работе.
- *14* Если аппарат оборудован факсом, появляется экран установки факса. См. раздел *[Настройка](#page-19-0) факса на стр. 16*.

# <span id="page-9-0"></span>**Ваш Phaser 3635MFP**

**1 Панель управления** Сенсорный экран и цифровая клавиатура.

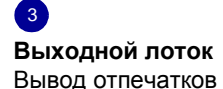

 $\sqrt{5}$ **Лотки для бумаги** Лоток 1 стандартный, лоток 2 - дополнительный.

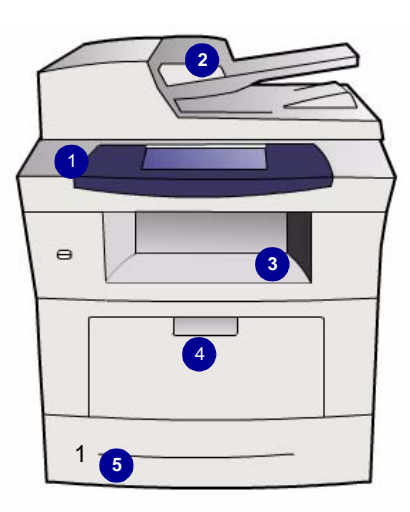

 $\mathcal{L}$ **Податчик оригиналов** Служит для сканирования многостраничных документов. Ниже

находится **стекло экспонирования**, на котором сканируются одностраничные, сшитые и другие документы.

4 **Обходной лоток** Служит для подачи нестандартных материалов.

### **Внутри аппарата**

Тонер-картридж - модуль, заменяемый заказчиком (**6**).

Если установлен дополнительный полуавтоматический сшиватель (**7**), картридж сшивателя также можно заменять.

Серийный номер расположен с внутренней стороны передней крышки.

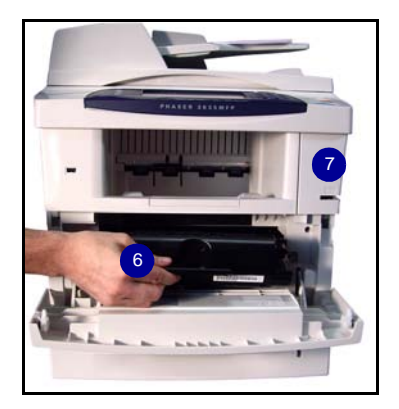

#### ó **Вид панели управления Приостановка печати Очистить Статус работы все Справка Основные Вход/Выход Режимы Питание режимы из системы** P. ASER 3635MFP **Стоп Статус Пауза набора машины Дисплей Старт Отмена ввода Язык и сенсорный экран Цифровая клавиатура**

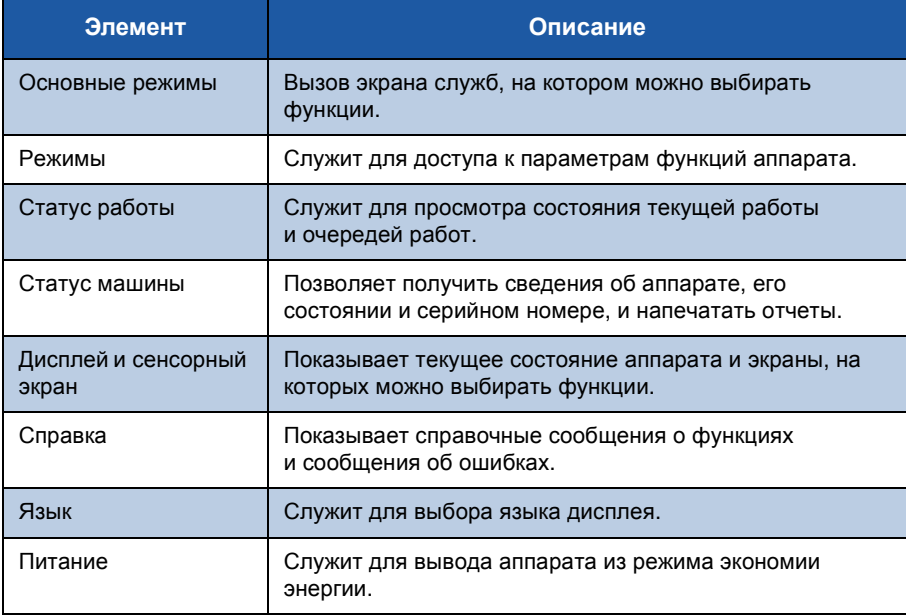

*краткое руководство по использованию 7*

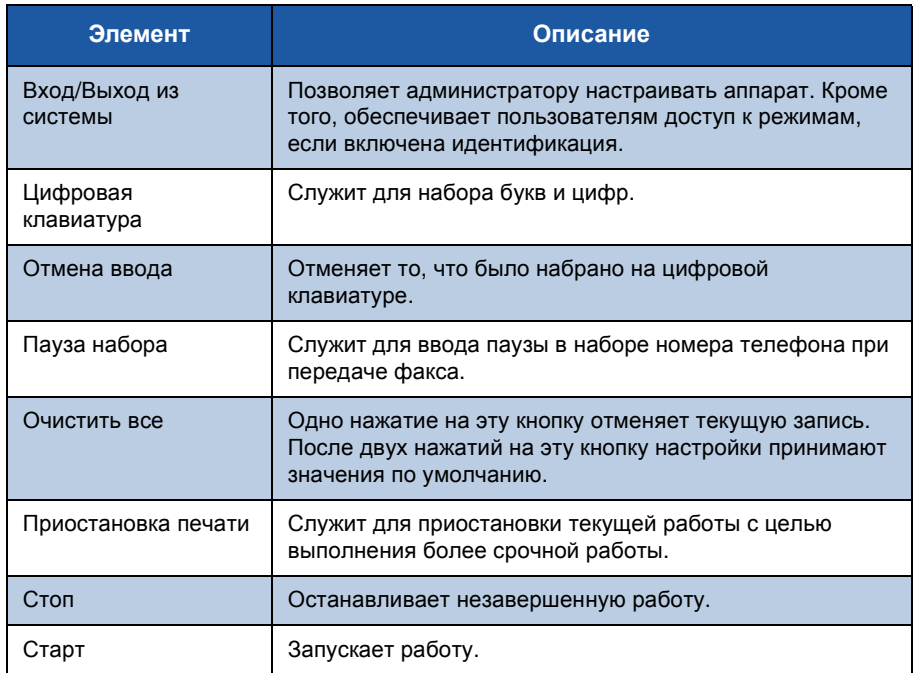

### **Загрузка бумаги в лотки**

- *1* Откройте лоток, положите в него бумагу. НЕ кладите бумагу выше отметки максимума.
- *2* Отрегулируйте заднюю и боковые направляющие так, чтобы они прижимали бумагу к правому краю лотка.
- *3* Когда лоток будет задвинут, на экране появится окно *Параметры бумаги*. Укажите формат загруженной в лоток бумаги, ее тип и цвет, затем нажмите **Подтвердить**.

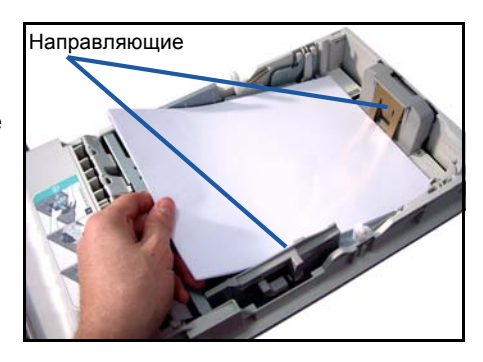

## **Загрузка оригиналов**

Оригиналы можно загрузить в податчик оригиналов или положить на стекло экспонирования.

- *1* Оригиналы, которые нужно скопировать, загрузите во входной лоток податчика оригиналов лицевой стороной вверх, передним краем к левой или задней стороне лотка.
- *2* Отрегулируйте направляющие так, чтобы они касались обоих краев оригинала. Или...

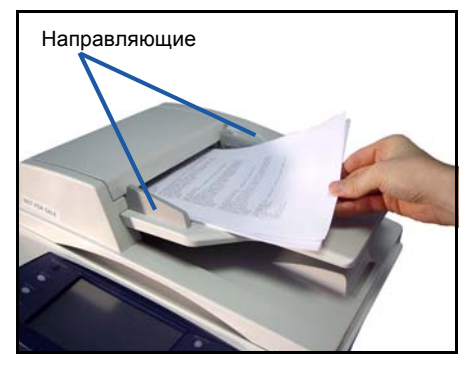

*3* ........поднимите податчик оригиналов и положите один оригинал на стекло лицевой стороной вниз, к заднему левому углу стекла.

> **ПРИМЕЧАНИЕ.** *Оригинал сканируется только один раз, даже если нужно сделать несколько его копий.*

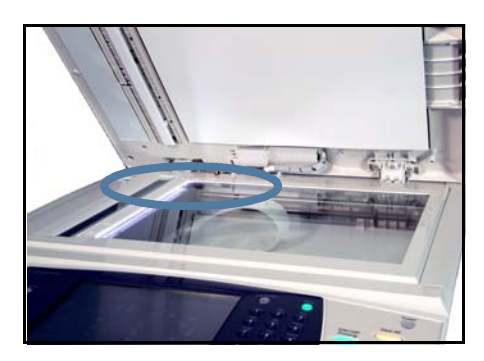

## <span id="page-13-0"></span>Подключение к сети

Следуйте инструкциям для подключения аппарата к сети интернет TCP/IP. Если нужно подключить аппарат к сети другого типа или использовать другие протоколы, см. компакт-диск для системных администраторов.

#### Тестирование аппарата

Прежде чем подключать аппарат к сети, убедитесь, что он правильно работает как копир.

 $\mathbf{1}$ Вложите оригинал в автоподатчик и сделайте 3 копии.

 $\overline{2}$ Если копирование прошло успешно, подключите аппарат к сети следующим образом. Если копирование не выполняется, см. раздел Устранение неисправностей на стр. 38.

### Подключение к сети с использованием протокола **TCP/IP**

Подключить аппарат к ТСР/IР-сети можно одним из следующих способов.

- **DHCP**: Этот способ позволяет DHCP-серверу автоматически присвоить аппарату IP-адрес. Этот способ установлен на заводе по умолчанию.
- Статический IP адрес: Этот способ позволяет вручную присвоить аппарату IP-адрес, предоставленный системным администратором.

При включении аппарат автоматически пытается с помошью протокола **DHCP получить свою сетевую конфигурацию. Если же нужно, чтобы** аппарат имел статический IP-адрес, выключите DHCP-сервер и вручную укажите IP-адрес аппарата, адрес шлюза, маску подсети и адрес DNSсервера.

 $\overline{\mathbf{1}}$ Подсоедините Ethernet-кабель к разъему RJ45 на задней панели аппарата.

> ПРИМЕЧАНИЕ. Fthernet-кабель не поставляется вместе с аппаратом Xerox

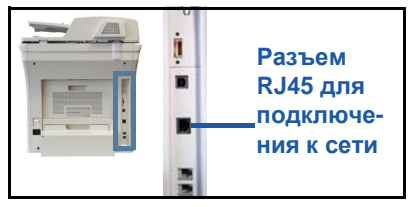

 $\overline{2}$ Чтобы настроить IP-адрес с помощью DHCP, см. раздел Подключение к сети с помощью DHCP на стр. 11. Чтобы задать статический IP-адрес, перейдите к разделу Подключение к сети с использованием статического IP-адреса на стр. 11.

### Подключение к сети с помощью DHCP

- <span id="page-14-0"></span> $\mathbf{1}$ После включения аппарат начинает обмениваться данными с DHCPсервером для получения IP-адреса. Этот обмен данными завершится примерно через две минуты, после чего можно узнать, какой IP-адрес получил аппарат.
	- На панели управления нажмите кнопку Вход/Выход из системы, введите код доступа (пароль) администратора [1111] и нажмите Ввести.
	- Нажмите кнопку Статус машины и выберите Системные средства > Установка связи в сети > Расширен. > Установка сети > Установка сети > Опции TCP/IP> Установки TCP/IP.
	- Назначенный аппарату ТСР/IР-адрес указан в поле Имя/Адрес.

 $\mathbf{z}$ Убедитесь, что IP-адрес назначен, и что этот адрес допустим в вашей сети.

ПРИМЕЧАНИЕ. Если IP-адрес имеет вид 169. xxx. xxx. xxx, значит DHCPсервер назначил аппарату неверный IP-адрес, либо DHCP-сервер не включен в вашей сети. Обратитесь за помощью к системному администратору.

### <span id="page-14-1"></span>Подключение к сети с использованием статического **IP-адреса**

Сначала получите у системного администратора следующую информацию:

- $\cdot$  IP-адрес
- Адрес шлюза
- Маска подсети
- Адрес DNS-сервера
- $\mathbf{1}$ На панели управления нажмите кнопку Вход/Выход из системы, введите код пароль администратора [1111], и нажмите Ввести.
- $\overline{2}$ Нажмите кнопку Статус машины и выберите Системные средства > Установка связи в сети > Расширен. > Установка сети > Установка сети > Опции ТСР/IР.
- $\overline{\mathbf{3}}$ Выберите НТТР и Включить. Выберите Сохранить.
- 4 Выберите Установки ТСР/IР.

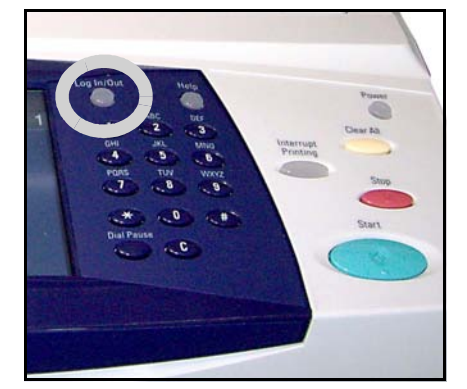

5 Нажмите кнопку Динамическая адресация. По умолчанию будет выбран **DHCP. Выберите Выключить, чтобы отключить DHCP, затем нажмите** Сохранить.

- *6* Выберите **Имя/Адрес**. Введите *Имя главного компьютера*, нажав на символ клавиатуры. Введите *IP-адрес,* используя кнопки *цифровой клавиатуры*. Выберите **Сохранить**.
- *7* Выберите **Подсеть и шлюз**. Введите *маску подсети* и *IP-шлюз.* Выберите **Сохранить**.
- *8* Если не нужно настраивать параметры DNS, перейдите к следующему шагу. Если нужно настроить параметры DNS, нажмите кнопку **Конфигурация DNS**. Заполните поля *Имя домена* и *Предпочтительный DNS-сервер*. Выберите **Сохранить**.
- *9* Статический IP-адрес назначен. Нажмите кнопку **Вход/Выход из системы** и выберите **Подтвердить**, чтобы закрыть меню Системные средства.

# <span id="page-16-0"></span>**Установка драйверов принтера**

В этом разделе описано, как установить драйверы принтера с компакт-диска.

Драйверы принтера находятся на компакт-диске с драйверами принтера, который поставляется вместе с аппаратом Phaser 3635MFP.

С прилагаемого компакт-диска, на котором находятся драйверы принтера и факса CentreWare, можно за один раз установить несколько полезных компонентов, в том числе драйверы принтера и сканера, документацию и описания PPD (PostScript® Printer Description). Чтобы воспользоваться *программой установки, вставьте в дисковод прилагаемый к WorkCentre* компакт-диск с драйверами принтера и факса CentreWare.

- *1* Вставьте *компакт-диск с драйверам в* дисковод клиентской рабочей станции.
- *2* Если программа на компакт-диске не запускается автоматически, в меню кнопки **Пуск** выберите команду **Выполнить** и укажите дисковод с компактдиском. Щелкните **Установка** и нажмите кнопку**OK**. Чтобы начать установку, нажмите кнопку **OK**.
- *3* Выберите язык, а затем команду **Продолжить**. На экране появится окно драйвера.

#### **ПРИМЕЧАНИЕ.** *Предусмотрены следующие опции:*

*Установка драйверов принтера и сканера - установка драйверов принтера и сканера.*

*Установить драйвер принтера - установка драйверов принтера. Установить драйвер сканера - установка драйверов сканера.*

Указания по установке драйверов принтера приведены ниже. Чтобы установить драйверы сканера, щелкните **Установка драйверов принтера и сканера**.

- *4* Щелкните **Установить драйверы**.
- *5* Щелкните **Установить драйверы принтера**.

**ПРИМЕЧАНИЕ.** *По умолчанию устанавливается драйвер PCL6.*

- *6* Если нужно установить драйверы принтера PCL 5 или Adobe® PostScript®, выберите**Опция** и установите флажки нужных драйверов.
- *7* Введите IP-адрес принтера, DNS-имя принтера или путь UNC к аппарату WorkCentre.
- *8* Выберите **Установка**.
- *9* Чтобы завершить установку, следуйте сообщениям, которые будут появляться на экране.
- *10* После установки драйвера принтера проверьте его, отправив пробную работу печати из драйвера, или отправьте работу на WorkCentre.
- *11* Если печать выполнена успешно, перейдите к следующему шагу. В противном случае см. раздел *Устранение [неисправностей](#page-41-0) на стр. 38*. Полное объяснение см. на прилагаемом к WorkCentre компакт-диске для системного администратора Phaser 3635MFP.

# <span id="page-17-0"></span>Настройка электронной почты

Если нужно настроить режим электронной почты, выполните следующую процедуру. Чтобы пропустить настройку этого режима (это можно будет сделать позже), перейдите к настройке факса в разделе Настройка факса на стр. 16.

ПРИМЕЧАНИЕ. Если кнопки электронной почты нет на экране Основные режимы, включите

электронную почту в меню Системные средства. (Нажмите Вход/ Выход из системы > Статус машины > Пароль [1111] > Ввести > Системные средства > Интерфейс пользователя > Включ. режимов > Эл. почта> Включить.)

Перед тем как приступить к настройке, убедитесь в следующем:

- Убедитесь, что аппарат полнофункционально работает в сети, а режим электронной почты доступен на экране Основные режимы.
- Убедитесь, что на аппарате настроены и полнофункционально  $\bullet$ работают протоколы ТСР/IР и НТТР. См. раздел Подключение к сети с использованием статического IP-адреса на стр. 11.
- Узнайте IP-адрес работающего SMTP-сервера, который принимает  $\bullet$ поступающую от устройств электронную почту.
- Убедитесь, что параметры DNS указаны правильно, и узнайте адрес DNS-сервера (если необходимо).
- Создайте учетную запись с адресом электронной почты, который будет указываться в поле От.
- Проверьте работоспособность этой учетной записи, отправив по электронной почте сообщение на адрес устройства Хегох. Это нужно сделать на том почтовом клиенте в вашей сети, который поддерживает протоколы SMTP и POP3.

Для настройки параметров электронной почты будет использоваться программа Internet Services, доступ к которой выполняется из веб-браузера компьютера.

- $\mathbf{1}$ Откройте веб-браузер и введите в его адресную строку ТСР/IР-адрес аппарата. Нажмите Ввести.
- $\overline{2}$ Щелкните Свойства > Установка связи > Протоколы > TCP/IP.
- $\overline{\mathbf{3}}$ В поле Имя домена введите имя домена (например: abc.xyz.company.com). Указывать параметры DNS нужно только в том случае, если необходимо использовать имена хостов.

ПРИМЕЧАНИЕ. Если на аппарате установлена динамическая адресация (DHCP или BootP), то имя домена будет недоступно. Если нужно использовать не динамическую адресацию, то в меню Распознавание IP-адресов выберите Статический.

 $\overline{A}$ Перейдите в нижнюю часть экрана и нажмите кнопку Применить, чтобы изменения вступили в силу. Введите Имя пользователя и Пароль. предусмотренные для администрирования.

По умолчанию они имеют значения [admin] (с учетом регистра) и [1111]. В меню Протоколы выберите SMTP-сервер.

- 6 Выберите IP-адрес или Имя хоста, затем введите Имя хоста или IP-адрес и номер порта (1-65535) SMTP-сервера. Порт по умолчанию - 25.
- $\overline{z}$ Если необходимо, поставьте флажок Server Requires SMTP Authentication (Проверка подлинности SMTP-сервера).
- 8 Введите Вход в систему: Имя и Пароль.

5

- 9 Щелкните Применить чтобы подтвердить свои настройки.
- $10<sup>1</sup>$ В меню Свойства выберите Режимы > Параметры электронной почты > По умолчанию.
- $11$ Для внесения изменений в окне настройки электронной почты нажимайте кнопку Редактирование для нужных групп опций.
- $12<sup>°</sup>$ После выбора параметров щелкните Применить.

ПРИМЕЧАНИЕ. Дополнительная информация о функциях электронной почты, в том числе о настройке адресных книг, содержится на компактдиске для системных администраторов.

# <span id="page-19-0"></span>**Настройка факса**

Конфигурация Phaser 3635MFP/X имеет стандартный факс. Когда аппарат установлен, вы можете подключить комплект факса.

### **Настройка комплекта факса**

- *1* Установите комплект факса по прилагаемым к комплекту инструкциям.
- *2* Подсоедините кабель телефонной линии к разъему *Линия* на аппарате.
- *3* Если нужно подключить к аппарату телефон, подсоедините ведущий от телефона кабель к разъему *Ext.*
- *4* Нажмите кнопку **Вход/Выход из системы**, чтобы войти в меню Системные средства.
- *5* Наберите на цифровой клавиатуре код **[1111]** или другой код (если он был задан) и нажмите **Ввести**.

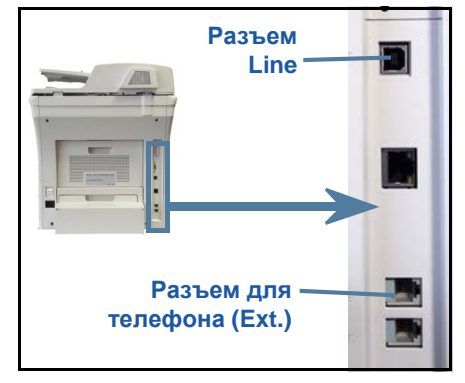

- *6* Нажмите **Статус машины** и выберите **Системные средства > Интерфейс пользователя > Включ. режимов > Встроенный факс**. Появится окно установки факса.
- *7* Выберите страну, используя список *Установка страны*, затем выберите **Далее**.
- *8* Выберите способ набора. Если нужен тональный набор, выберите **Тональный**. Если нужен импульсный набор (10 импульсов/сек), выберите **Импульс**. Если вы сомневаетесь, выберите **Тональный**.
- *9* Выберите на клавиатуре символ *Номер факса* и введите телефонный номер аппарата.
- *10* Выберите на клавиатуре *Имя аппарата* и введите имя аппарата.
- *11* Выберите **Сохранить** и **Закрыть.** Аппарат будет перезагружен. Теперь аппарат может отправлять и принимать факсы, используя принятые по умолчанию настройки. Если вы хотите изменить Установки факса, нажмите кнопку Системные средства, как описано в пунктах 4 и 5, выберите **Системные средства > Интерфейс пользователя > Встроенный факс**. Опции факса можно выбирать и изменять.

# <span id="page-20-0"></span>**Установка дополнительных комплектов**

В этом разделе описано, как установить и настроить следующие дополнительные функции.

- Сетевой учет
- Факс-сервер

**ПРИМЕЧАНИЕ.** *Дополнительные инструкции по установке и настройке факс-сервера и сетевого учета приведены на компактдиске для системных администраторов (System Administration CD).*

#### <span id="page-20-1"></span>**Установка дополнительных комплектов**

Все дополнительные комплекты устанавливаются одинаково. Каждый дополнительных комплект содержит ключ разблокировки и инструкции.

*1* Включите аппарат и вставьте ключ разблокировки в гнездо чтения карт, расположенное с правой стороны аппарата. Загорятся индикаторы ключа включения функции (сначала красный, затем мигающий зеленый, который потом перестает мигать).

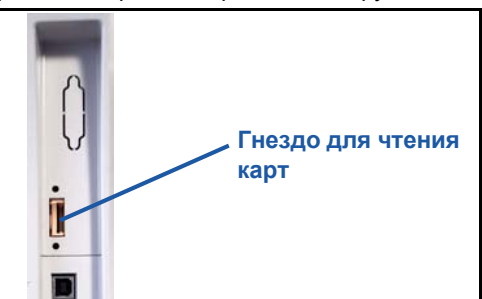

*2* После установки функции появляется сообщение о

> том, что ключ разблокировки можно вынуть, потому что функция успешно настроена.

### **Сетевой учет**

Сетевой учет предоставляет возможность управлять использованием аппарата и точно анализировать стоимость выполненных работ. Печать, Сканирование, Факс и копировальные работы отслеживаются аппаратом и сохраняются в журнале работ. Пользователь дожен ввести свой ID, чтобы получить доступ к аппарату, а также к информации о числе выполненных работ, сохраненных в журнале работ.

#### **Установка комплекта**

Установите комплект. См. раздел *Установка [дополнительных](#page-20-1) комплектов на [стр](#page-20-1). 17*.

#### **Включить Сетевой учет**

- *1* Нажмите кнопку **Вход/Выход из системы**.
- *2* Введите **1111** и выберите **Ввести**.
- *3* Нажмите кнопку **Статус машины** и выберите **Системные средства > Учет пользования > Включение учета > Режим идентификации**.
- *4* Выберите кнопку **Включить**, которая расположен под заголовком Сетевой учет.
- *5* Выберите **Сохранить**.
- *6* Нажмите кнопку **Вход/Выход из системы** и выберите **Подтвердить**, чтобы выйти из системы.

**ПРИМЕЧАНИЕ.** *Более подробную информацию вы можете найти на компакт-диске системного администратора (System Administration CD1).*

#### **Факс-сервер**

Режим факс-сервер позволяет передавать документы на один или несколько факс-аппаратов по телефонной сети, не подключая аппарат к отдельной телефонной линии. Это обеспечивает подключение аппарата к линии факс-сервера, который управляет передачей факса всем сотрудникам.

#### **Установка комплекта**

*1* Установите комплект. См. раздел *Установка [дополнительных](#page-20-1) [комплектов](#page-20-1) на стр. 17*.

#### **Включите факс-сервер**

- *2* Нажмите кнопку **Вход/Выход из системы**, чтобы перейти к меню Системные средства.
- *3* Нажмите кнопку **Статус машины** и выберите **Системные средства > Интерфейс пользователя > Включ. режимов > Встроенный факс**.
- *4* Для получения подсказки введите *PIN*, введите *Code A*, который показан на странице ii Инструкции комплекта факс-сервера. Нажмите **Ввести**.
- *5* Если на дисплее есть кнопка **Включить**, выберите **Включить.**
- *6* Нажмите кнопку **Вход/Выход из системы** и выберите **Подтвердить**, чтобы закрыть меню Системные средства.
- *7* Аппарат автоматически перезагрузится. Эта процедура занимает у аппарата примерно 2-3 минуты.

**ПРИМЕЧАНИЕ.** *Более подробную информацию вы можете найти на компакт-диске системного администратора (System Administration CD1).*

# <span id="page-22-0"></span>**Изготовление копий**

- *1* Вложите оригиналы в автоподатчик лицевой стороной вверх или положите их на стекло лицевой стороной вниз вплотную к заднему левому углу стекла.
- *2* Нажмите кнопку **Основные режимы**, затем **Копирование**. Появится экран *Копирование*.
- *3* Выберите на сенсорном экране необходимые функции.

Функции показаны в таблице ниже.

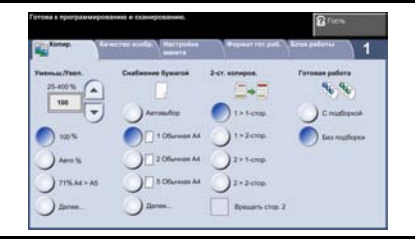

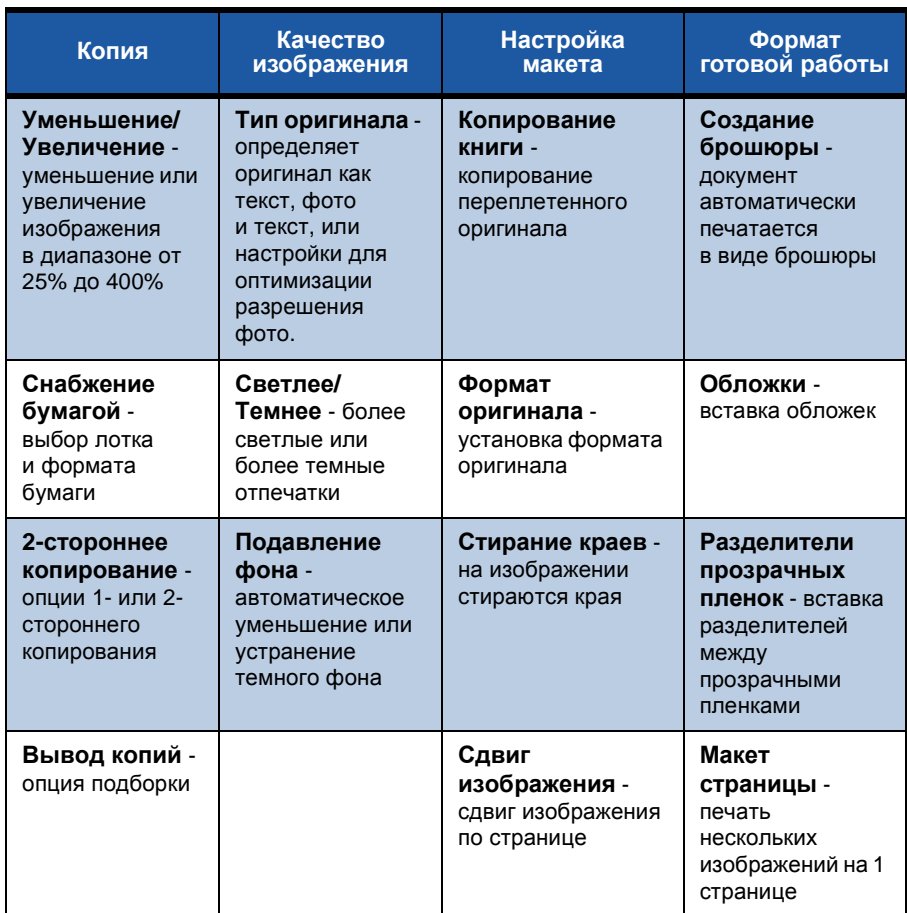

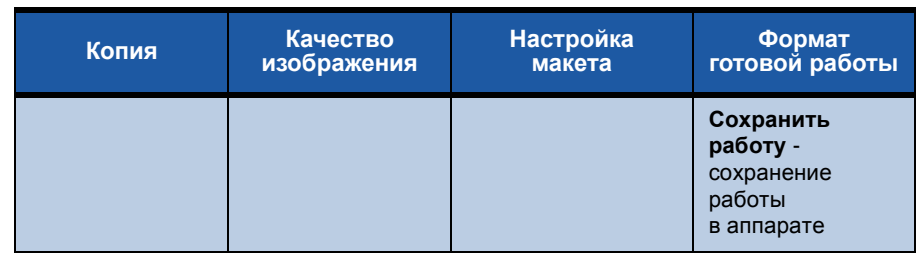

*4* Введите с цифровой клавиатуры число копий, затем нажмите кнопку **Старт**.

**ПРИМЕЧАНИЕ.** *Чтобы подтвердить работу копирования, нажмите кнопку* **Статус работы** *на панели управления. Появится окно статуса работы. В очереди будет показана работа копирования.*

# **Дополнительные функции копирования**

#### **Уменьшение/Увеличение**

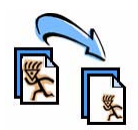

Оригиналы можно увеличивать или уменьшать от 25% до 400%. Чтобы воспользоваться этой функцией, перейдите на вкладку **Копирование**. Выберите одно из готовых значений *уменьшения/увеличения* или нажмите кнопку **Далее**, а затем укажите нужное значение.

### **Регулировка качества изображения**

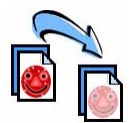

Качество копии можно оптимизировать в соответствии с типом и качеством сканируемого оригинала. Чтобы воспользоваться этой функцией, перейдите на вкладку **Качество изображения.**

**Тип оригинала:** выбор типа копируемого документа: текст, фото или текст и фото.

**Светлее/Темнее:** позволяет регулировать освещенность или затемнение отпечатка.

**Подавление фона**: служит для автоматического уменьшения или удаления темного фона, возникающего при копировании цветной бумаги или газет.

## **Создание брошюр**

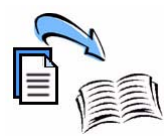

Набор 1- или 2-сторонних оригиналов можно скопировать так, чтобы сделать из копий удобную брошюру. Аппарат автоматически создает 2-сторонние отпечатки, из которых после фальцовки получаются брошюры с правильным расположением всех страниц. Кроме того, аппарат уменьшает и правильно располагает изображения на выбранной бумаге.

Чтобы воспользоваться данной опцией, загрузите оригиналы в автоподатчик, перейдите на вкладку **Формат гот.работы**, затем выберите **Создание брошюры**.

## **Мультиизображения**

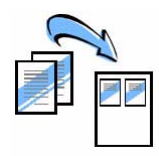

Эта функция служит для копирования двух и более страниц оригинала на страницу копии с соответствующим уменьшением оригинальных страниц. Эта функция идеально подходит для печати раздаточного материала, брошюр и документов для архива. Чтобы воспользоваться данной опцией, загрузите оригиналы в податчик оригиналов, перейдите на вкладку **Формат гот.работы** и выберите **Мультиизображения**. На один лист бумаги можно скопировать одну, две или четыре различных страницы оригинала.

# <span id="page-26-0"></span>**Печать документа**

*1* Убедитесь, что на компьютере установлен драйвер принтера, предназначенный для модели Xerox Phaser 3635MFP. Порядок установки драйверов принтера приведен в разделе *[Установка](#page-16-0) драйверов принтера на [стр](#page-16-0). 13*.

Драйверы принтера также находятся на компакт-диске [с драйверами](http://www.xerox.com) принтера и факса [CentreWare.](http://www.xerox.com) Самые последние версии драйверов находятся на веб-сайте [корпорации](http://www.xerox.com) Xerox по адресу *www.xerox.com/ support*.

- *2* Откройте документ, который нужно напечатать. Нажмите **Файл> Печать**и выберите Xerox Phaser 3635MFP в списке принтеров.
- *3* Если нужно изменить свойства печати нажмите кнопку **Свойства**.

В окне драйвера принтера содержится несколько вкладок с опциями и свойствами.

- Вкладка **Расширен.** содержит различные опции печати и шрифтов.
- На вкладке **Бумага/Вывод** можно выбрать тип и размер бумаги, цветовой режим, варианты сшивания листов скрепками, 1- или 2 стороннюю печать.

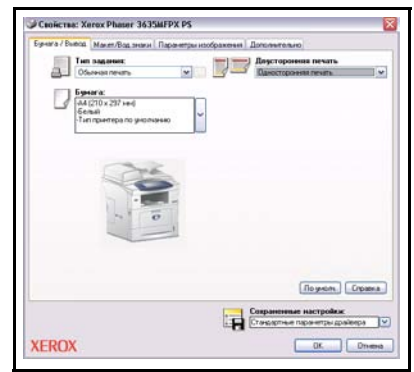

• На вкладке **Опции изображения** можно регулировать внешний вид отпечатков. Можно уменьшить или увеличить размер изображения, включить режим экономии тонера, указать разрешение.

• Вкладка **Макет/Водяные знаки** позволяет добавлять водяные знаки, изменять ориентацию страницы (вертикальная или горизонтальная ориентация), включать режимы создания брошюры и мультиизображения.

Выберите необходимые опции печати и щелкните **OK** чтобы распечатать документ.

*4* Работа печати отправится с компьютера на аппарат и появится в очереди *незавершенных работ.* Для просмотра очереди печати нажмите кнопку **Статус работы** на панели управления.

# **Дополнительные функции печати**

### **Поворот изображения**

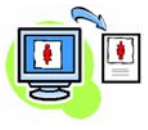

Эта функция позволяет повернуть страницу на 180 градусов. Чтобы воспользоваться этой функцией, перейдите на вкладку **Расширен.** и выберите **Опции изображения**. Выберите **Включен**, чтобы повернуть изображения на 180 градусов. Выберите **Выключен**, чтобы отключить эту функцию.

### **Сохраненные настройки**

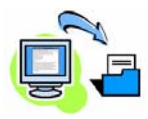

Часто используемые опции печати работ можно сохранить с помощью функции *Сохраненные настройки*. Эта функция позволяет назвать и сохранить набор почти всех настраиваемых опций печати, чтобы затем иметь возможность быстро загрузить этот набор. Хранить можно до 50 наборов опций печати. Чтобы сохранить текущие опции печати, перейдите на вкладку **Бумага/Вывод** и нажмите кнопку **Сохраненные настройки**. Для сохранения текущих настроек выберите **Сохранить как** или выберите ранее сохраненные настройки.

#### **Экономия тонера**

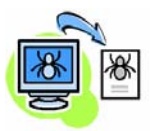

При печати черновых документов можно сократить расход тонера (сухих чернил) с помощью функции *Экономия тонера* Изображение станет светлее обычного, но будет вполне различимо для проверки и правки документа. Перейдите на вкладку **Опции изображения** и установите флажок **Режим экономии тонера**, чтобы воспользоваться этой функцией.

## **Добавление водяного знака**

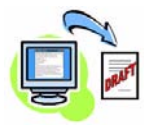

Функция *Водяной знак* позволяет создавать и печатать на страницах фон с текстом или растровым изображением. Можно создать собственные водяные знаки или изменить уже существующие. Можно также указать, как должен печататься водяной знак – на переднем или заднем плане, или только на первой. Чтобы воспользоваться этой функцией, перейдите на вкладку **Макет/Водяные знаки и** выберите параметры в разделе **Водяной знак**.

# <span id="page-29-0"></span>**Отправка факса**

**ПРИМЕЧАНИЕ.** *Данная функция доступна только для конфигурации 3635MFP/X.* 

- *1* Положите документы лицевой стороной вниз на стекло или лицевой стороной вверх в автоподатчик.
- *2* Нажмите кнопку **Основные Режимы** и выберите опцию **Факс**. Появится экран *Факс*.
- *3* Укажите номер факса получателя.
	- Набор с клавиатуры выберите Ввод номера на сенсорном экране и введите номер с помощью цифровой клавиатуры.

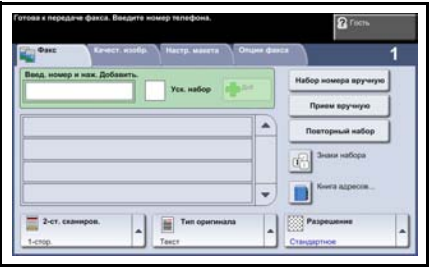

- Набор номера вручную если к аппарату подключен телефон, выберите Набор номера вручную, а затем наберите номер на телефоне, или используйте цифровую клавиатуру для набора номера.
- Ускоренный набор выберите Уск. набор и введите ранее записанный в память номер ускоренного набора.
- Добавить -в список рассылки можно добавить нескольких получателей для отправки факса нескольким получателям. Эта кнопка вызывает телефонную книгу, в которой могут быть номера отдельных лиц и групп лиц.

Выберите нужные параметры для работы факса из следующей таблицы:

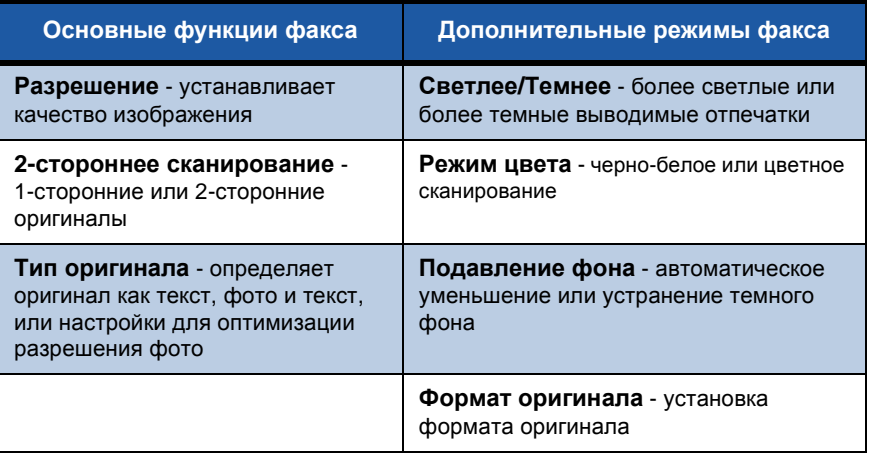

**ПРИМЕЧАНИЕ.** *На вкладке "Опции факса" можно создавать почтовые ящики, добавлять имена в телефонный справочник и т. д.*

*4* Чтобы отправить факс, нажмите кнопку **Старт**.

**ПРИМЕЧАНИЕ.** *Чтобы подтвердить работу факса, нажмите кнопку* **Статус работы** *на панели управления. Появится экран статуса работ. На нем должна быть видна поставленная в очередь работа.* 

# **Дополнительные функции факса**

### **Отложенная передача**

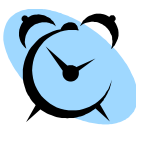

Эта функция позволяет указать время, в которое должен быть отправлен факс. Например, отправку факса можно отложить на то время суток, когда ее стоимость будет меньше. Чтобы воспользоваться этой функцией, перейдите на вкладку **Опции факса**. Выберите **Опции факса > Отложенная передача**.

#### **Изменение разрешения**

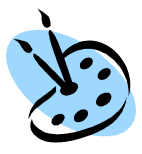

Параметр Разрешение оказывает влияние на внешний вид факса на принимающем аппарате. Чтобы воспользоваться этой функцией, перейдите на вкладку **Опции факса** и выберите нужное значение в меню *Разрешение*. Вы можете выбрать **Стандартное** разрешение для большинства текстовых документов, и **Высокое** для штриховой графики и фотографий.

### **Настройка книги адресов**

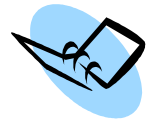

Эта функция служит для хранения в памяти аппарата имен и телефонных номеров получателей, а также параметров передачи факсов. Хранящиеся в телефонной книге записи можно выбирать и вставлять в *Список рассылки* на вкладке **Опции факса**. Выберите вкладку **Основные факс. реж.**, затем **Книга адресов**. Введите сведения об *отдельных* получателях. Можно также создать *группы* получателей, состоящие из нескольких *отдельных* записей.

### **Отчеты факса**

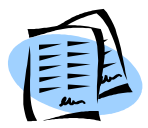

Для печати разнообразных отчетов нажмите **Статус машины** и выберите **Интерфейс пользователя> Отчеты факса**. Выберите отчет, затем выберите необходимую опцию печати.

# <span id="page-32-0"></span>**Сетевое сканирование**

Сетевое сканирование позволяет сканировать оригиналы и хранить файлы сканирования.

Прежде чем использовать режим сетевого сканирования, необходимо создать хранилище файлов. Сведения о создании хранилища файлов приведены в руководстве системного администратора.

- *1* Положите документы лицевой стороной вниз на стекло или лицевой стороной вверх в автоподатчик.
- *2* Нажмите кнопку **Основные режимы** на панели управления. Выберите опцию **Сетевое сканирование**. Появится экран *Сетевое сканирование*.
- *3* Выберите нужный шаблон сканирования из списка.
- *4* При необходимости измените настройки шаблона на вкладках **Сетевое сканирование,**

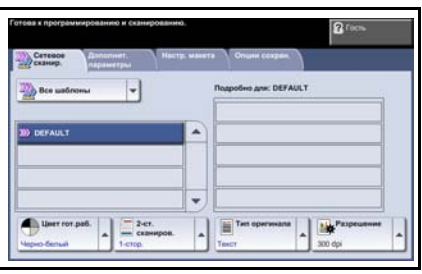

#### **Дополнительные параметры, Настройка макета** и **Опции сохранения.**

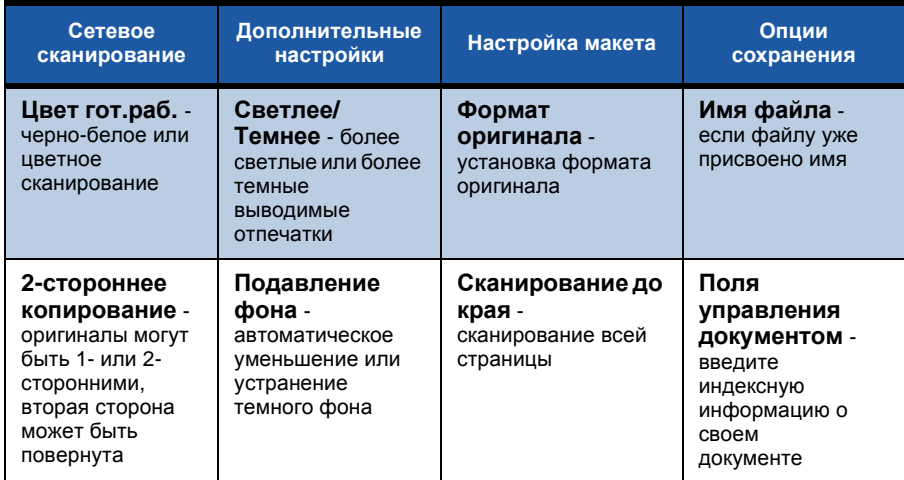

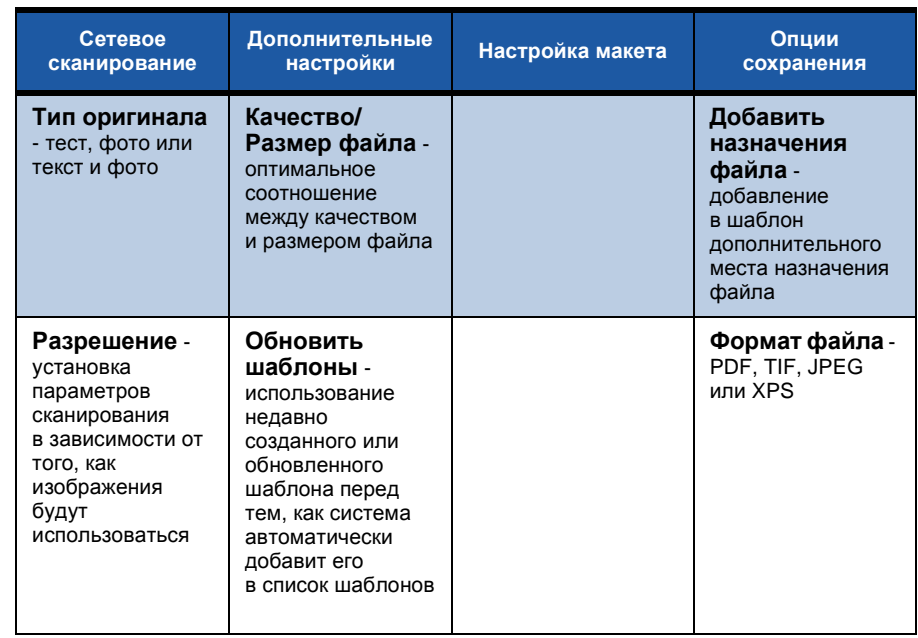

ó

*5* Чтобы начать сканирование, нажмите кнопку **Старт**.

**ПРИМЕЧАНИЕ.** *Чтобы подтвердить работу сканирования, нажмите кнопку* **Статус работы** *на панели управления. Появится экран Статус работы. На нем должна быть видна поставленная в очередь работа.* 

# **Дополнительные функции сетевого сканирования**

### **Создание шаблонов сканирования**

Шаблоны используются при сетевом сканировании для определения места назначения и параметров сканирования. Ваш труд будет более эффективным, если вы создадите шаблоны для наиболее часто выполняемых работ сканирования.

Новые шаблоны создаются на основе параметров шаблона по умолчанию. Можно также копировать и изменять

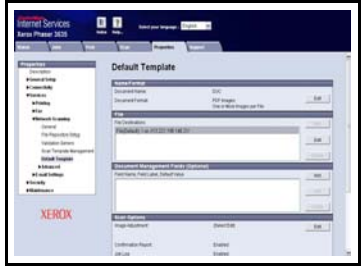

существующие шаблоны. Максимальное количество отображаемых шаблонов 250 шаблонов.

- *1* Откройте веб-браузер и введите в его адресную строку TCP/IP-адрес аппарата. Нажмите **Ввести** и перейдите на вкладку **Сканирование**.
- *2* В окне *Общие сведения* введите имя для вашего шаблона в поле *Имя шаблона*. Дополнительно вы можете ввести описание шаблона и имя его владельца.
- *3* Чтобы создать шаблон, нажмите кнопку **Добавить**. Шаблон появится в списке **Шаблоны** слева.

#### **Имя / Формат**

*4* Чтобы выбрать имя и формат сканируемого документа, выберите **Редактировать**. Введите имя сканируемого документа, выберите его формат: PDF, многостраничный TIFF, TIFF, JPEG-JIF или XPS. Нажмите кнопку **Применить**.

#### **Служба назначения**

*5* Файл сканирования может быть отправлен в заданное системным администратором хранилище файлов или по факсу, если на аппарате включен *Факс-сервер*. Выберите **Файл** и/или **Факс**. Если выберите "Файл", то укажите хранилище файлов, в которое должны отправляться файлы изображений.

#### **Поля управления документом**

*6* Если нужно добавить информацию, чтобы облегчить управление изображениями отсканированных документов, нажмите кнопку **Добавить** и введите информацию.

#### **Параметры сканирования**

- *7* Если нужно изменить опции сканирования, нажмите кнопку **Редактирование**. Можно задать *2-сторонние*, *Тип оригинала* и дополнительные опции сканирования, такие как *Светлее/Темнее*, *Опции цвета, Ввод оригинала* и *Разрешение*. Можно также задать печать отчетаподтверждения и сохранить с изображением журнал работы.
- *8* После выбора опций, нажмите кнопку **Применить**.

# <span id="page-36-0"></span>**Отправка электронной почты**

- *1* Документы, которые нужно отправить по электронной почте, положите лицевой стороной вниз на стекло или лицевой стороной вверх в автоподатчик.
- *2* Нажмите кнопку **Основные режимы** на панели управления.
- *3* Выберите **Электронная почта**.
- *4* Нажмите кнопку **От** и введите адрес, который вы ходите указать в поле *От* сообщения электронной почты.

**ПРИМЕЧАНИЕ.** *Если это поле уже определено администратором, то может оказаться, что изменить его невозможно.*

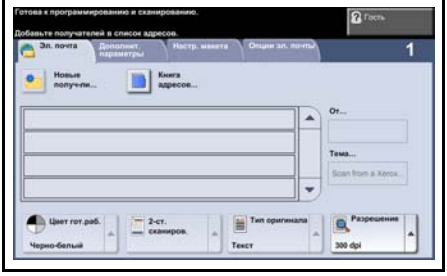

- *5* Нажмите кнопку **Новые получ-ли**, введите адрес электронной почты получателя и нажмите кнопку **Добавить**. Если книга адресов уже настроена, выберите **Книга адресов** и введите имя получателя. Будет выполнен поиск в книге адресов, после чего получателя можно будет выбрать в списке найденных имен. Таким способом в список рассылки можно добавить несколько получателей.
- *6* Выберите любую подходящую настройку для своего документа на вкладках **Эл. почта, Дополнительные параметры, Настр. макета** или **Опции эл. почты**.

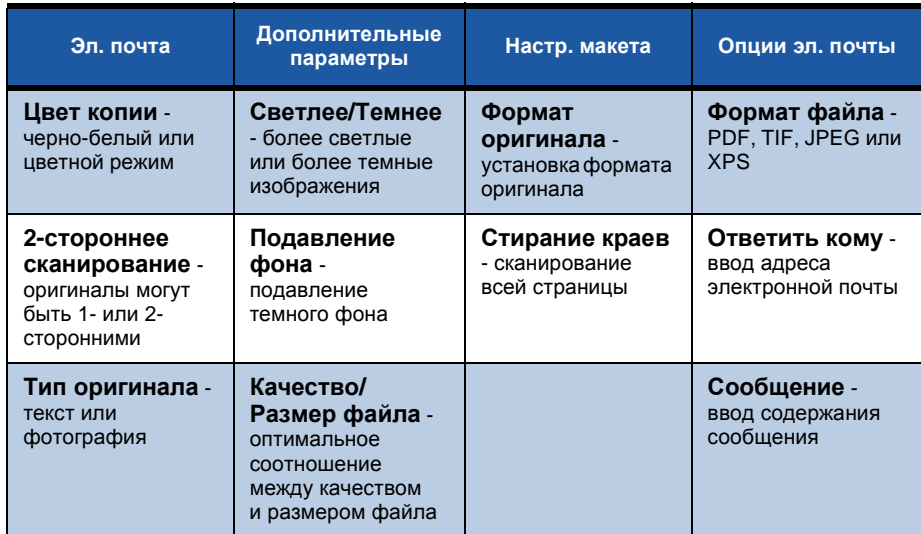

*краткое руководство по использованию 33*

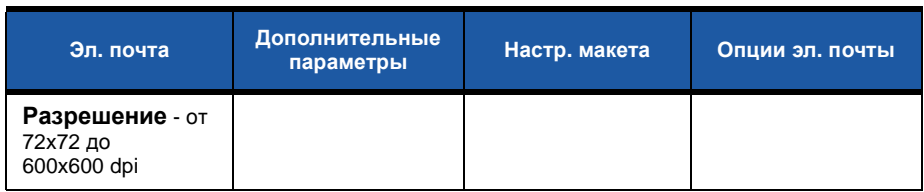

۵

*7* Нажмите кнопку **Старт**, чтобы отсканировать документ и отправить файл сканирования по электронной почте.

**ПРИМЕЧАНИЕ.** *Чтобы подтвердить работу, нажмите кнопку* **Статус работы** *на панели управления. Работа будет показана в очереди.* 

## <span id="page-38-0"></span>Повышение производительности **annapara Phaser**

Phaser 3635MFP - это мощное многофункциональное устройство со множеством цифровых функций, объединенных в одну небольшую по размерам систему. Это устройство предназначено для больших рабочих групп в различных условиях эксплуатации. Улучшенные функции позволяют повысить производительность и эффективность работы.

### Настройте ваш аппарат

Аппарат можно настроить в зависимости от потребностей вашего офиса. Например, начальным экраном, который вы видите, когда подходите к аппарату можно сделать Статус машины, Статус работы, Основные режимы или один из экранов, выбранных на экране Режимы. Для каждого режима можно подобрать оптимальные параметры и сделать их параметрами по умолчанию, например, лоток, коэффициент уменьшения изображения, двустороннее копирование с целью экономии бумаги.

Чтобы просмотреть эти параметры, перейдите в меню Системные средства и проверьте Экранные режимы по умолчанию и Установки системы.

### Электронная адресная книга

Адресная книга станет очень удобной, если в нее записать адресатов, которым приходится часто отправлять факсы или электронную почту. Запишите в адресную книгу адреса электронной почты и номера факсов получателей. Внесенные в адресную книгу номера также можно использовать для быстрого набора номеров.

После соответствующей настройки аппарат поддерживает две книги адресов - общую для всего предприятия (LDAP) и локальную. Локальные книги адресов можно импортировать из файлов формата CSV в разделе Internet Services > Свойства > Режимы > Параметры эл. почты.

### **Удаленное администрирование**

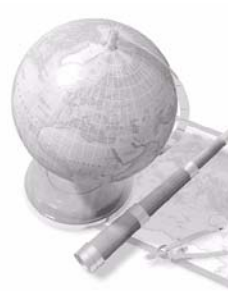

Данный многофункциональный аппарат имеет собственный сайт службы *CentreWare Internet Services*. Доступ к этим страницам осуществляется из webбраузера. Вы, как пользователь, можете получить информацию об аппарате и заданиях, переданных на аппарат, непосредственно на экране своего компьютера. Вкладки на веб-странице содержат различные параметры, позволяют видеть состояние аппарата, вложенные в него типы бумаги, ждущие в очереди работы и параметры администрирования. Работу на печать можно отправить даже по Интернету. Просто откройте на компьютере веб-браузер и введите IP-адрес аппарата

### **Отправка документов электронной почтой**

Сканированные документы можно отправлять как вложения в сообщения электронной почты опрделенным получателям. Чтобы получить доступ к функциям электронной почты, нажмите на панели управления кнопку **Основные режимы** затем на дисплее нажмите кнопку **Эл. почта**. Это отличный способ сканирования документов в собственных целях. Просто выберите опцию электронной почты, введите собственный адрес электронной почты и отсканируйте документ. Вскоре он окажется в вашем почтовом ящике.

### **Удобное управление расходными материалами**

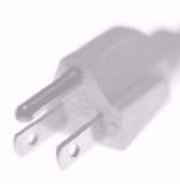

Расходные материалы – это компоненты аппарата, которые необходимо пополнять или заменять, например, бумага, скрепки или заменяемые заказчиком модули. Пользователь самостоятельно, без участия представителя Xerox, заменяет барабан-картридж, картридж с тонером и картридж со скрепками. Своевременная замена уменьшает время простоев.

### **Хорошо оформленные документы**

Данный аппарат – это не просто принтер, а многофункциональное устройство, которое позволяет печатать и оформлять документы в подходящем виде, например, для презентаций, в качестве раздаточных материалов на мероприятиях.

Например, функция *Создание брошюры* позволяет изготовлять на основе одно- или двусторонних оригиналов брошюры и многостраничные копии. *Переплетенные оригиналы* можно отсканировать в цвете и отправить себе по электронной почте, чтобы включить их в свое хранилище электронных документов. С помощью функции *Мультиизображения* можно подготовить материалы для презентации или других целей. Возможности почти безграничны и зависят лишь от вашего воображения.

# <span id="page-41-0"></span>**Устранение неисправностей**

Качество отпечатков зависит от множества различных факторов. Для достижения оптимальных характеристик выполняйте приведенные в "Руководстве пользователя" инструкции. В случае возникновения трудностей вам помогут документация и сообщения об ошибках на дисплее аппарата.

Некоторые проблемы можно устранить, просто выключив и снова включив аппарат. Перед тем как включить аппарат, подождите примерно 20 секунд. Если после перезагрузки аппарата проблема не исчезнет, воспользуйтесь приведенными ниже рекомендациями.

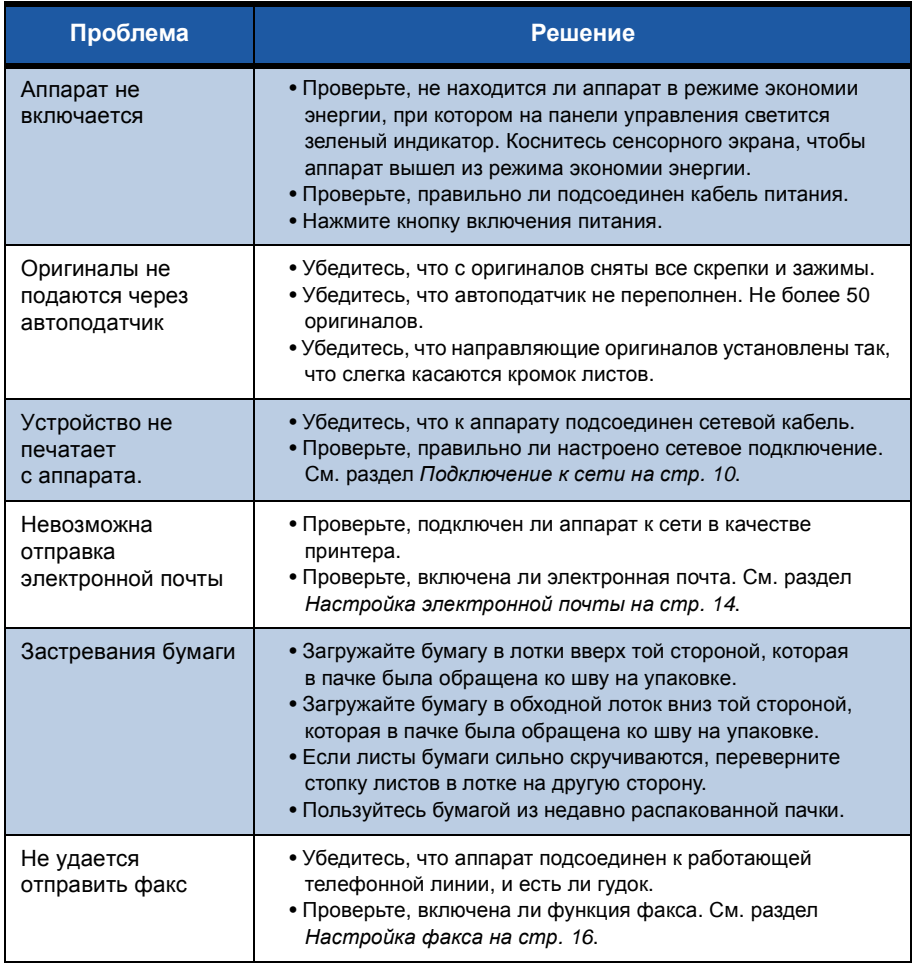

## **Застревания бумаги**

Место застревания бумаги будет указано на экране.

- Чтобы вынуть застрявшую бумагу, выполните инструкции, которые отображаются на дисплее.
- После удаления бумаги убедитесь, что все дверцы и крышки возвращены на места.

**ПРИМЕЧАНИЕ.** *Расположение мест устранения застревания зависит от модели и конфигурации аппарата.*

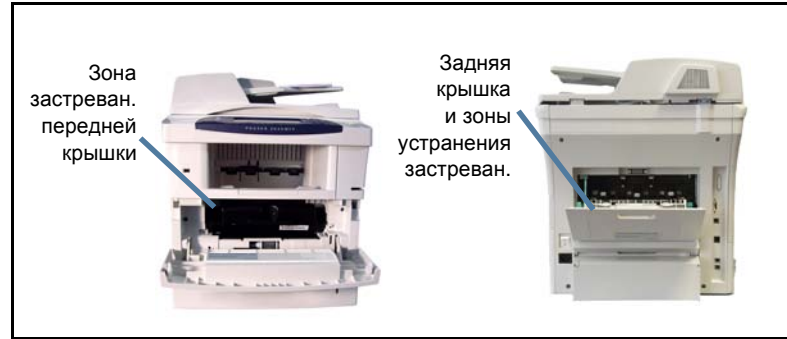

### **Застревание оригиналов**

Место застревания бумаги будет указано на дисплее.

• Выполните инструкции, которые выводятся на дисплей, и удалите все оригиналы из автоподатчика и со стекла. На рисунке ниже показаны зоны для устранения застреваний в податчике оригиналов

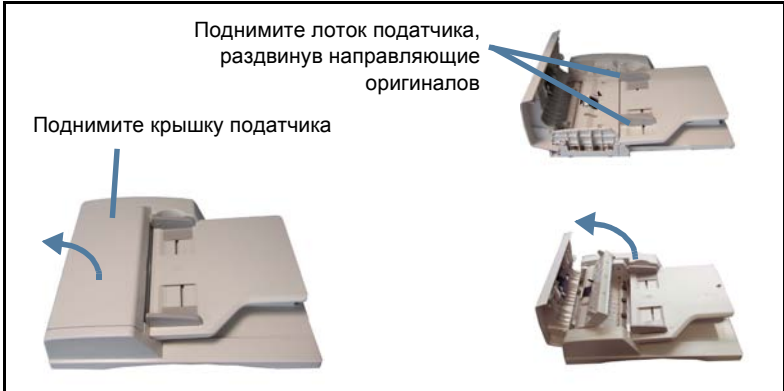

# <span id="page-43-0"></span>**Справка**

При работе с аппаратом в любой момент можно вызвать подробную справку. Справку и подсказки можно получить из различных ресурсов.

### **На аппарате**

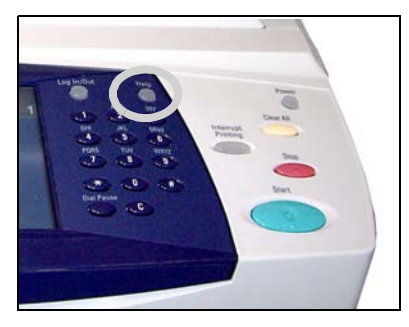

Чтобы вызвать экраны справки, в любой момент можно нажать кнопку **Справка**. Сообщения на экране и графика обеспечивают дополнительную информацию.

### **Документация**

Ответы на многие вопросы вы найдете в документации на прилагаемом к Phaser 3635MFP компакт-диске.

Документация также содержится на веб-сайте *www.xerox.com/support.*

- *Руководство пользователя* содержит инструкции и информацию о всех функциях аппарата.
- *Руководство системного администратора* содержит подробные инструкции и информацию о подключении аппарата к сети и установке дополнительных компонентов.

## **В драйвера принтера**

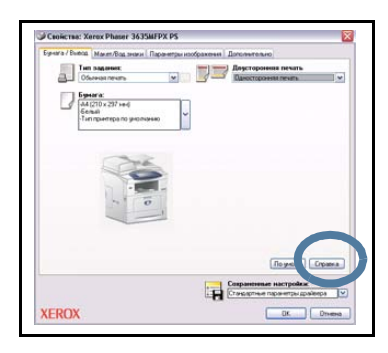

Нажмите кнопку **Справка** в окне драйвера принтера или клавишу [F1] на клавиатуре компьютера, чтобы вызвать справку по отображаемому окну драйвера принтера.

## **B CentreWare Internet Services**

Выберите Указатель чтобы просмотреть содержание веб-сайта Internet Services.

Щелкните Справка, чтобы перейти на веб-сайт службы поддержки Xerox.

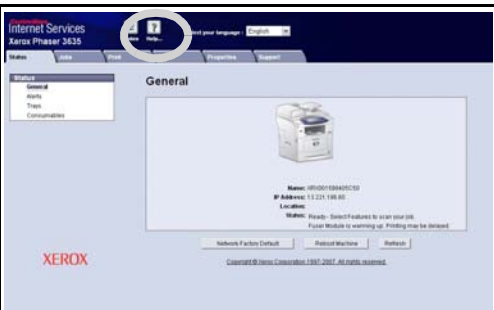

ó

# <span id="page-45-0"></span>**Включение/отключение информационного листа**

## **Отключение информационного листа в драйвере принтера**

Далее приведены указания по отключению информационного листа в драйвере принтера на компьютере.

- На компьютере откройте меню **Пуск** и выберите пункт **Принтеры и факсы**.
- Правой кнопкой мыши щелкните значок принтера.
- Выберите **Настройка печати**.
- Перейдите на вкладку **Расширен.**.
- Выберите **Бумага/Вывод** и щелкните значок **+**, чтобы раскрыть меню.
- В опциях информационного листа выберите **Выключен**.
- Нажмите кнопку **Применить**.
- Нажмите **OK**.

#### **Отключение информационного листа на принтере**

Далее приведены указания по отключению информационного листа на аппарате.

- Нажмите кнопку **Вход/Выход из системы** на панели управления аппарата.
- Введите пароль администратора и нажмите кнопку **Ввести**.
- Нажмите кнопку **Статус машины** на панели управления.
- Выберите вкладку **Системные средства**.
- Выберите пункт **Интерфейс пользователя**, затем **Рабочие листы**.
- Выберите пункт **Информационные листы**.
- Выберите **Выключен**.
- Нажмите кнопку **Сохранить**.
- Нажмите зеленую кнопку администратора на панели управления.
- Выберите **Выход из системы**.